## **Mahara Lernportfolio – Blog erstellen und in Portfolio einbinden**

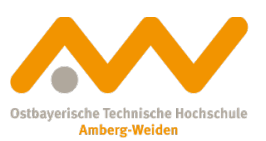

1. Sie sind bereits angemeldet. Um einen neuen Blog zu erstellen nutzen Sie bitte die Hauptnavigation rechts oben.

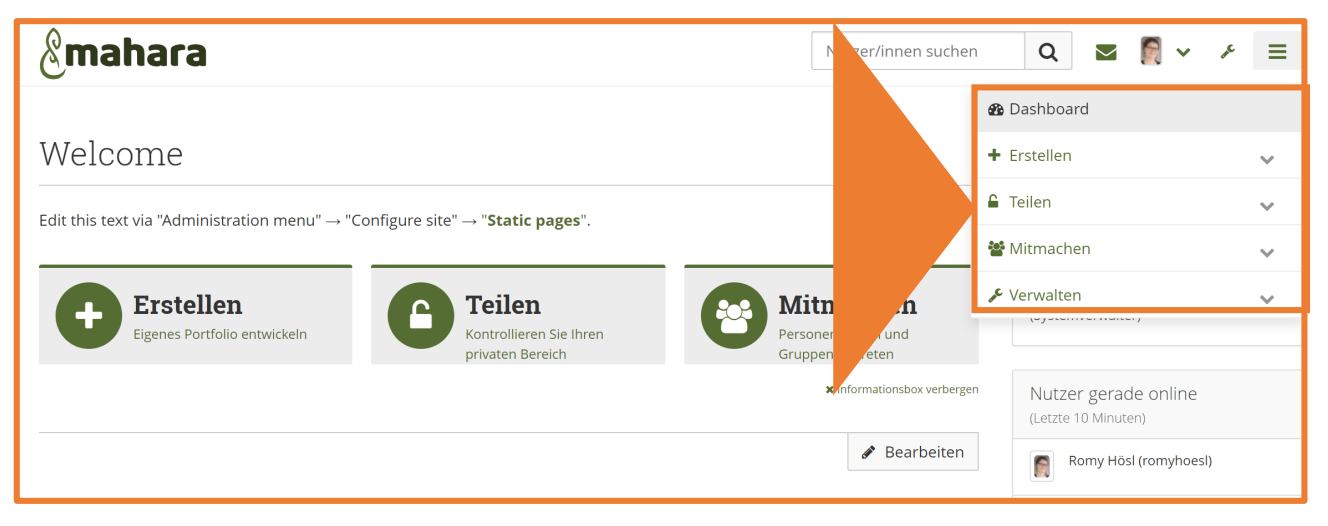

2. Wählen (anklicken) Sie den Menüpunkt **Erstellen**.

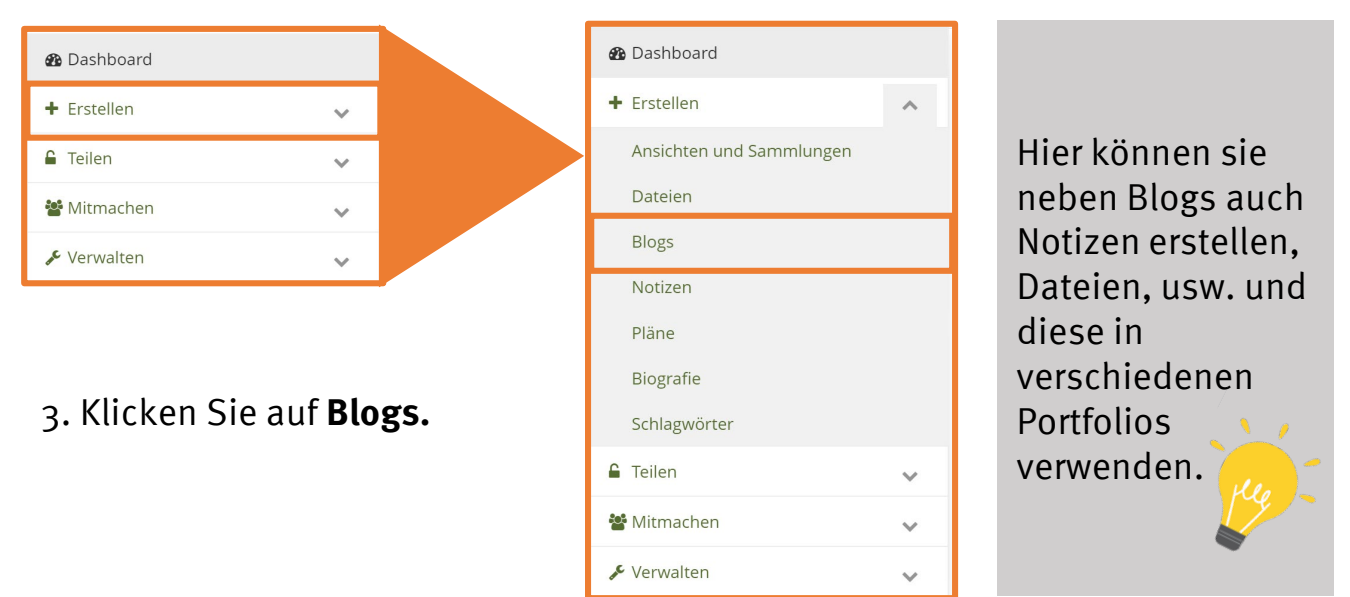

4. Unter dem Menüpunkt sehen Sie alle ihre Blogs und können auch Einträge hinzufügen. Um einen neuen Blog anzulegen, klicken Sie auf **Blog anlegen.**

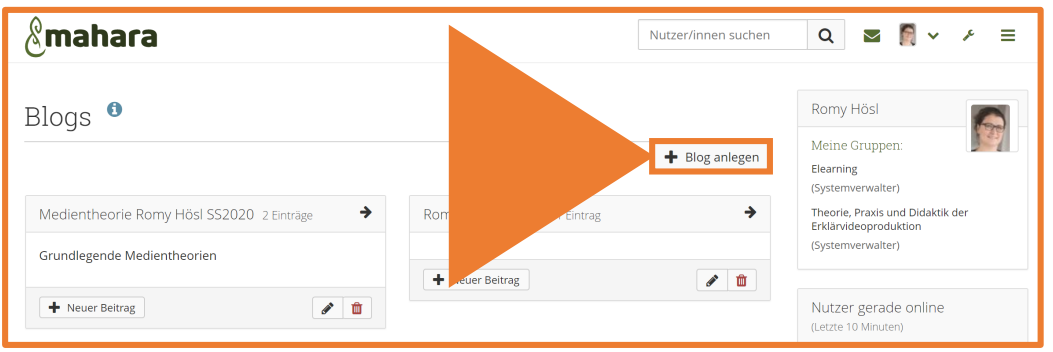

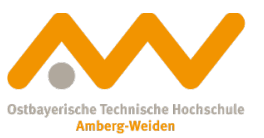

## 5. Hier tragen Sie Titel und Beschreibung Ihres Blogs ein. Final klicken Sie auf **Blog anlegen**. Über die Einstellungen können Sie Titel und Beschreibung jederzeit anpassen.

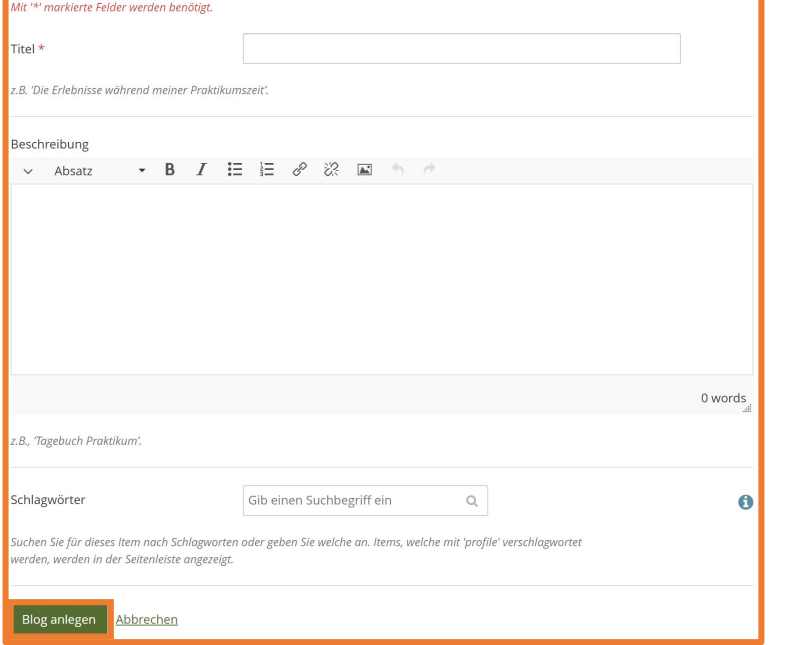

Wenn Sie Blogs für verschiedene Kurse und Portfolios verwenden, sollten Sie über eine eindeutige Benennung nachdenken. Name Kurs\_SoSe2020

4. Über die Schaltfläche **Neuer Beitrag** können Sie einen Blogeintrag vornehmen. Falls Sie Ihren Blog in ein Portfolio eingebunden haben, können Sie auch direkt im Portfolio Einträge ergänzen.

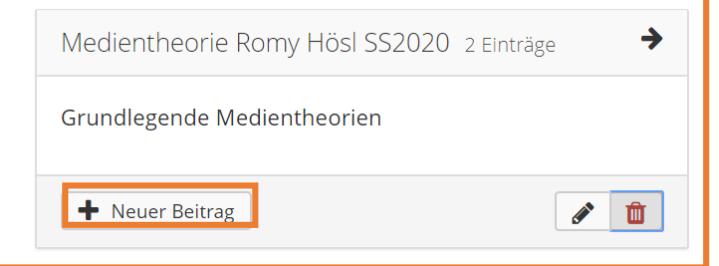

Beiträge können auch nur als Entwurf gespeichert und/ oder immer wieder angepasst werden.

5. Um den **Blog in ein Portfolio einzubinden**, rufen Sie bitte ihr Portfolio auf. Zum Beispiel können Sie in der Hauptnavigation rechts auf **Dashboard** klicken und gelangen dann zur Übersicht und klicken auf **Erstellen.** Alternativ gehen Sie in der Hauptnavigation auf **Erstellen** und dann auf **Ansichten und Sammlungen.**

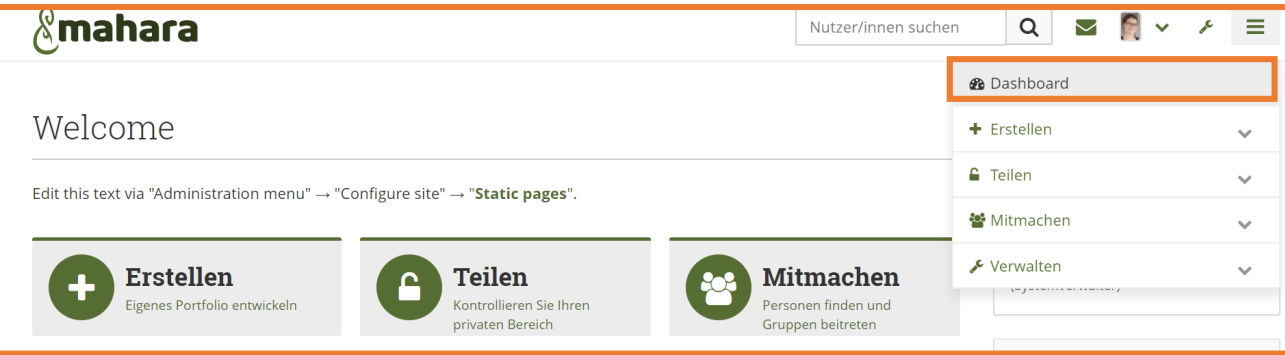

## 6. Wählen Sie das Portfolio/ die Ansicht aus für die sie den Blog erstellt haben.

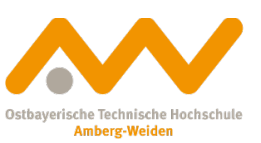

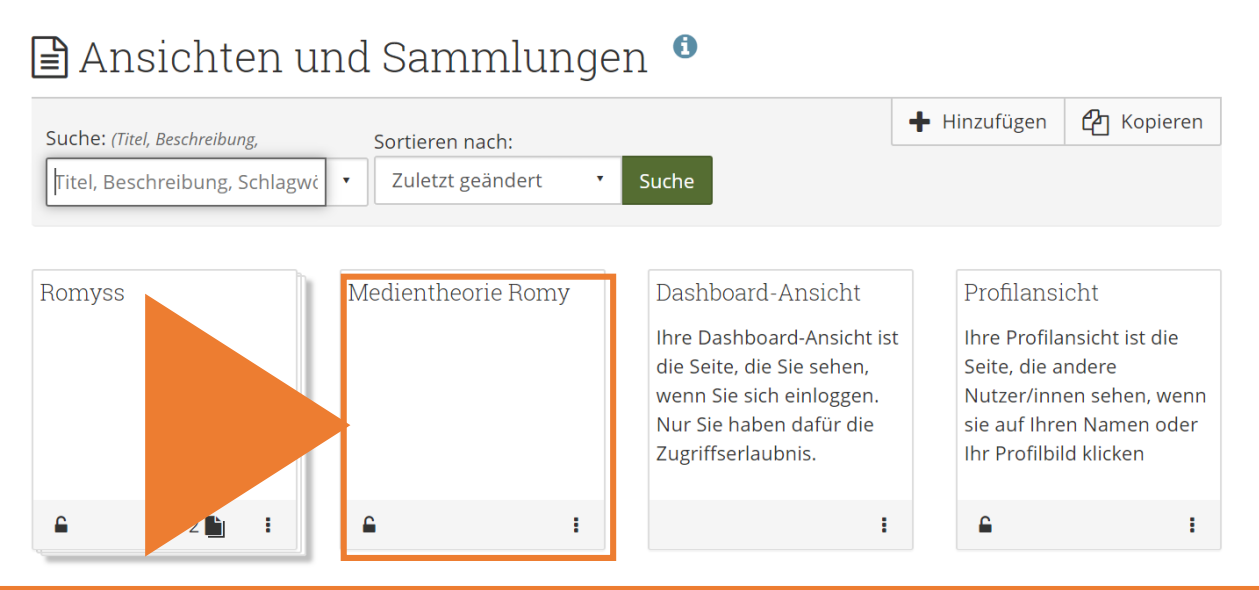

## 7. Klicken sie auf **Ansicht bearbeiten**.

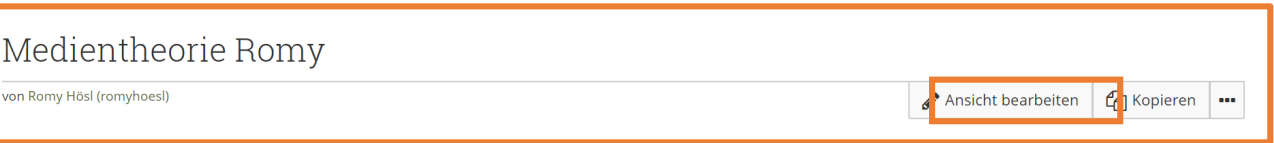

8. Links wird jetzt die Liste der Artefakte angezeigt. Unter **Blogs** können Sie wählen ob Sie einen ganzen Blog oder nur einen einzelnen **Blogeintrag** Ihrer Ansicht hinzufügen wollen. Per Drag&Drop ziehen Sie den Blog an die gewünschte Stelle und es öffnet sich das Konfigurationsfenster.

Rlog Konfiguration

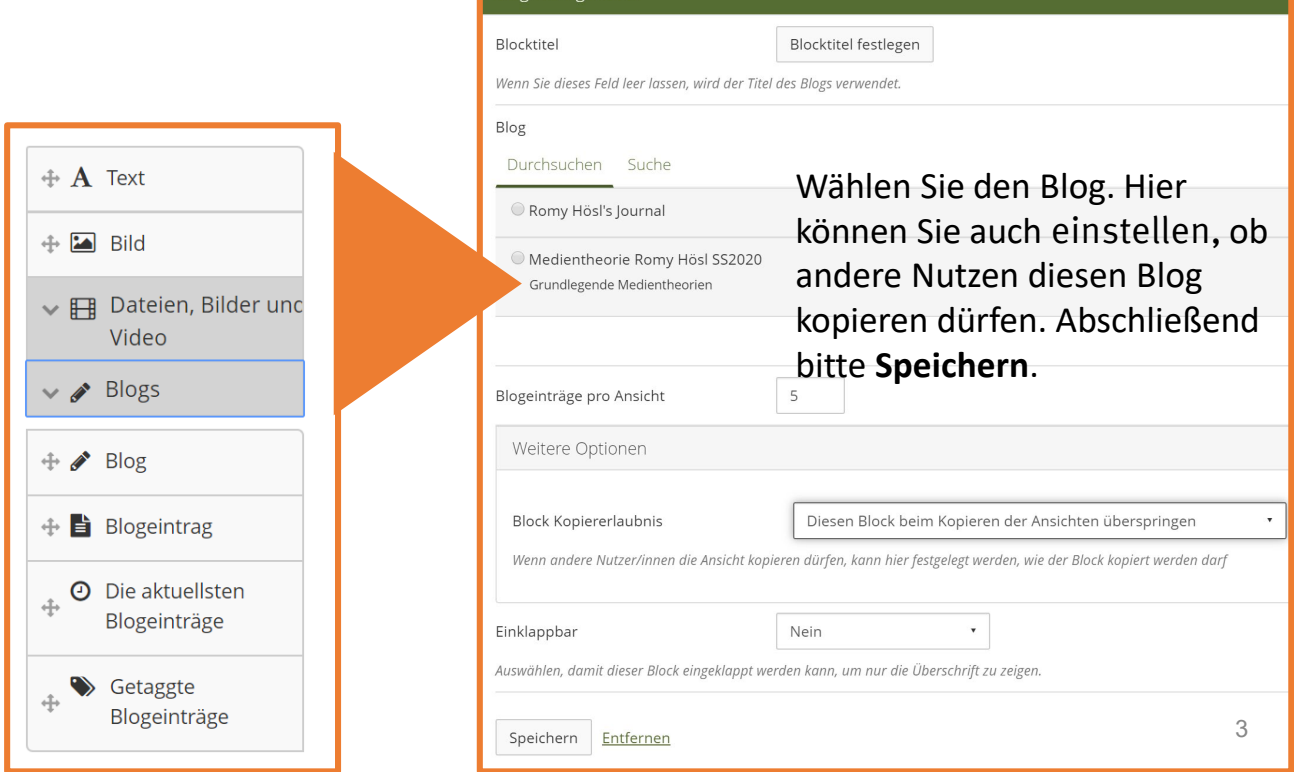